### 用法说明 **4** —使用文件中心

MobilePM 软件提供选择功能, 能以各种格式(pdf、dfx、docx、jpg 等等)存储 资料文件并在必要时将这些文件分配到各个项目(待办任务)。"文件中心"可用于 此用途。不过此功能要在主菜单中文件(Documents)项下才能调用。在以下用法说 明中,说明了 "文件中心"的基本功能以及简单实例应用。

#### 内容:

- 步骤 **1**:调用文件中心
- 步骤 **2**:插入资料文件
- 步骤 **3**:向已输入文件添加注释
- 步骤 **4**:删除已插入文件
- 步骤 **5**:创建文件夹并建立文件夹结构
- 步骤 **6**:将文件移至项目

#### 步骤 **1**:调用文件中心

按下主菜单中的"文件按钮",文件中心就会就自动打开:

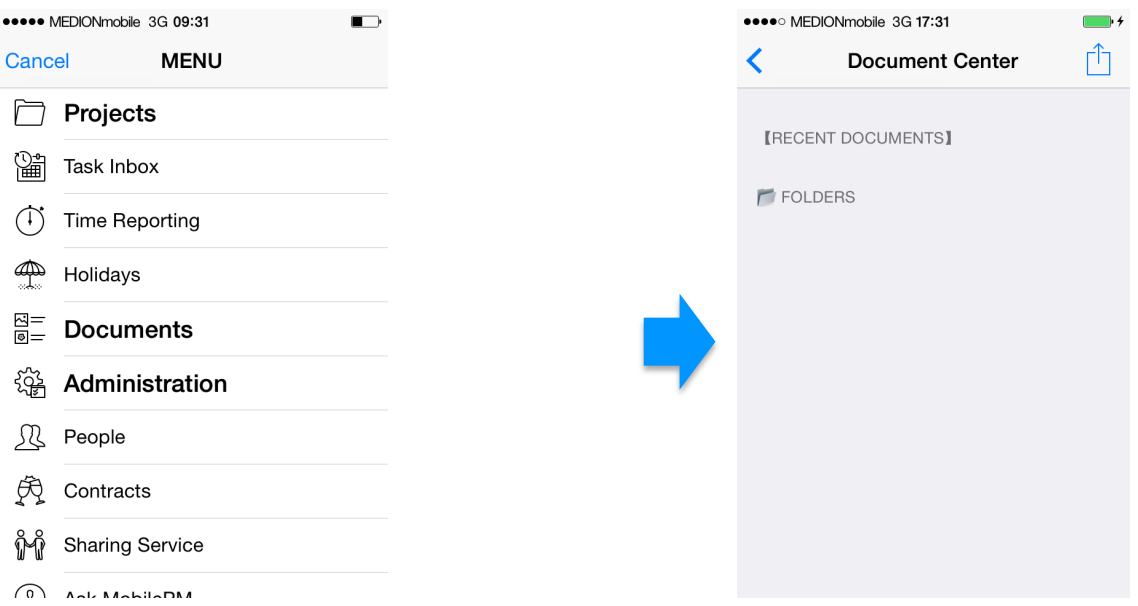

文件中心可分为顶区和底区 2 个区: 顶区标题为最近文件【RECENT DOCUMENTS】, 其中有已插入文件;而底区标题则为文件夹【FOLDERS】,其中有可定义文件夹和文 件夹结构,以供分配所插入资料文件。

### 步骤 **2**:插入文件

按下右上角 <sup>[1]</sup> 按钮,用户从不同来源向文件中心插入资料文件可采用以下 3 种方法:

1. iPhone 相册相片

- 2. 互联网信息
- 3. 电邮附件

### 方法 1: iPhone 相册相片

按下右上角 <sup>[1]</sup> 按钮。再选择所显示选择窗口中的"从 iPhoto 选取图像"选项。手机 相册就会自动打开,此时可点击选择相片。显示画面就会立即切换到文件中心,输入 "图像(Image)", 就会显示为插入白色文件线, 并显示文件名和文件大小:

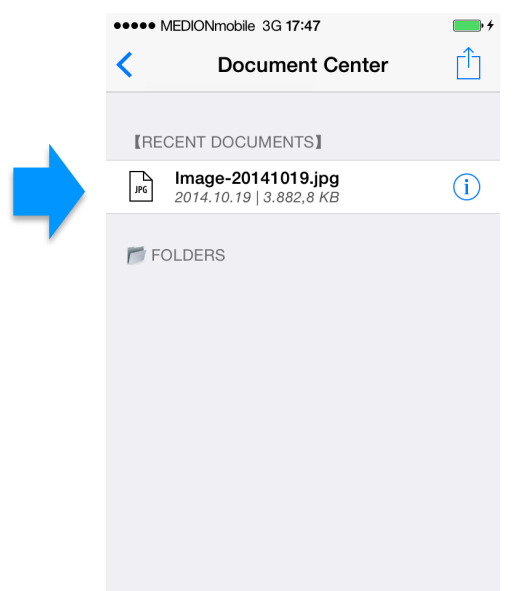

点击右侧 b 按钮,用户可在文件中心查看已输入图像。

方法 2: 互联网信息

按下右上角<sup>「1」</sup>按钮。再选择显示选择窗口中"从互联网下载"选项。此时白色小窗 (使用 URL 下载 - "Download using URL")就会打开。在该窗口中,点击相关网站相 应 URL 地址, 例如: http://www.handelsblatt.de. 稍等片刻, 文件中心就会以插入白色文 件线显示已输入网址。

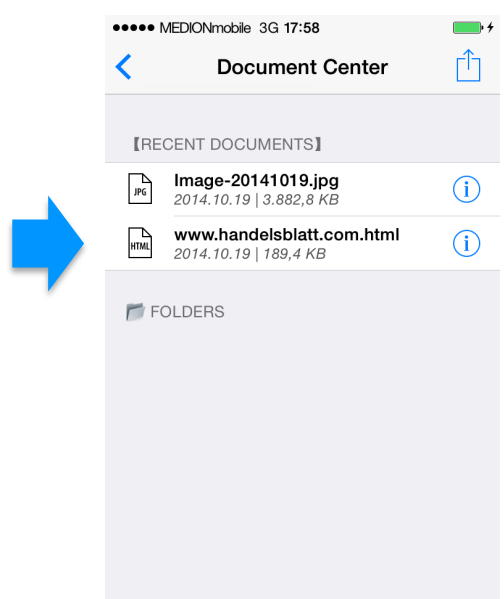

点击右侧 b 按钮, 即可立即检查到相应网站和信息功能是否实现自动无错链接。

# 方法 3:电邮账户的电邮附件

打开电邮账户并调用含附件(例如 pdf 文件)电邮。按下附件标识约 2~3 秒,标识就 会变黑。选择窗口就会打开,窗口带有"MobilePM 标识"。点击此标识, MobilePM 和文件中心均会自动打开。要更新输入电邮附件,暂时跳回主菜单并按下"文件"按 钮,即可访问文件中心。已输入电邮附件就会显示为已插入白色文件线(例子中为 Schaltplan2000.pdf):

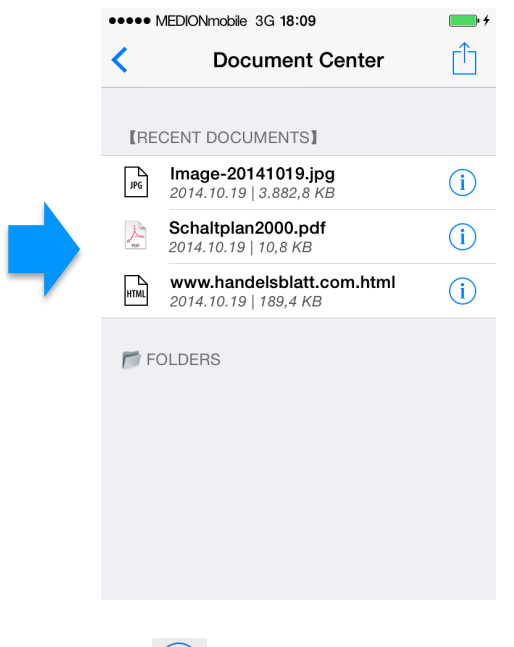

用户点击右侧 b 按钮,可立即查看已输入文件。

步骤 3: 向已输入文件添加注释

利用此功能,MobilePM 可提供非常有用的选项——向文件中心所存储文件添加(较长) 注释。这些注释可作为文件或拍照物体的详细说明。要创建注释,先点击相应白色文 件线约 2~3 秒直至黑区("移动(Move)"/"注释(Cmnt)")打开;再点击"注 释",此时屏幕上就会布满白注释区,该区域已包括文件名称。现在点击该区域,就 会显示小键盘可输入任意文本。另外,也可以使用 Siri <sup>(2)</sup> 语音功能输入文本;随后 输入内容会显示在该区域内。若欲保存信息,点击右上角 <sup>4</sup> 并点击保存确认保存 "Select action"。则该注释就与相应文件相连接。

# 步骤 **4**:删除已插入文件

欲删除文件, 按下右上角 市 按钮。选择所显示选择窗口中的"编辑表格"。此时左侧 会显示红色指示灯标识。点击欲删除文件的指示灯标识,右侧就会显示红色"删除 (delete)"软键:

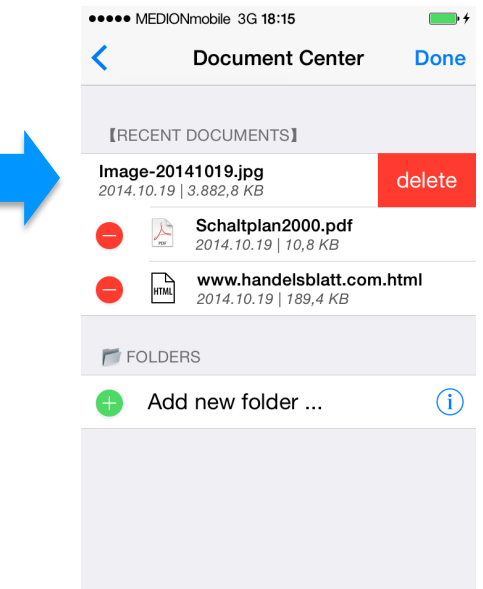

如果点击删除区,(确认(Confirmation))窗口就会打开,询问是否真要删除该文件 ("Yes, delete it")或撤销删除操作("Cancel")。如果按下"是…",则文件中 心的文件就会消失不见。随后按下"完成(Done)"按钮(指示灯消失不见), 即可 确认该过程。

#### 步骤 5: 建立文件夹并建立文件夹结构

MobilePM 可在文件中心快速灵活地建立自定义文件夹结构。文件中心预定用作项目和 工作相关文件临时数据存储的中间存储点。因此,文件夹结构仅限于单级,而且子文 件夹还不可用。正如实际项目管理中的标准类型,假定文件中心存储的大多数资料文

件早晚都会分配到各个项目(待办任务)中并予以存储,则在该点文件中心的文件就 会消失不见。

a. 建立新文件夹

按下右上角 <sup>[1]</sup> 按钮。选择所显示选择窗口中的"编辑表格(Edit table)"。点击"添 加新文件夹……(Add new folder ...)"的绿色指示灯标识。在所出现窗口内输入新文 件夹名称;此操作应简明扼要(例子中为 Organigramme))。按下 OK 按钮并按下 Done 按钮予以确认,则可关闭此窗口。此时【FOLDERS】下的文件中心就会显示新文 件夹:

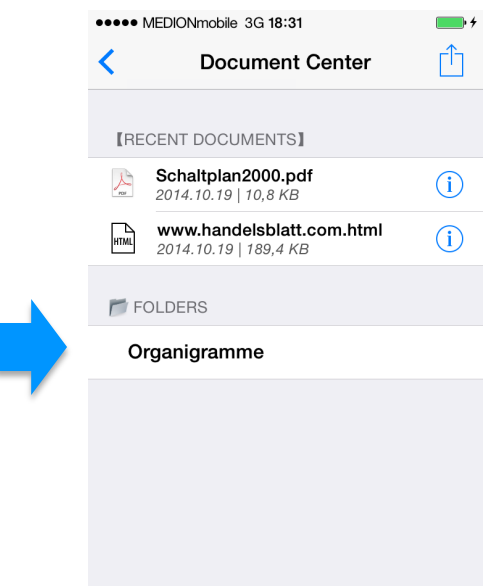

可在移动文件时同时在文件中心创建新文件夹,如下文所示:

# b. 将文件分配文件到文件夹

点击相应白色文件线约 2~3 秒(例如在图像上)直至黑色区("Move"/"Comnt") 打开。就会显示滚动选择窗口,其中包括可用文件夹。也可以按下"新文件夹"区, 自动创建新文件夹。如果选择"新文件夹"区并按下 OK 按钮予以确认, 则会在已打开 窗口(新目标文件夹)中输入文件夹名称(例如电路图 "Schaltpläne"), 即可创建新 文件夹并将文件(例如 Schaltplan2000.pdf)移动到该文件夹内。如果按下 OK 按钮, 就会自动进行上述操作:

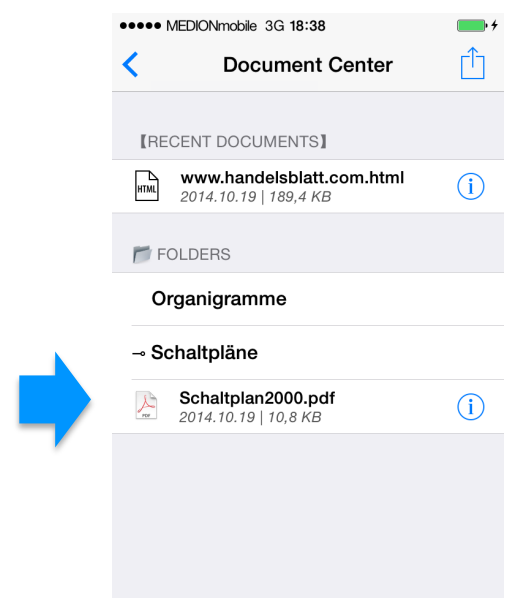

如果从滚动选择窗口选择上次创建文件夹,则文件就会自动保存在该文件夹。如果文 件夹名称旁显示有箭头标识,则表示该文件夹已打开。已关闭文件夹包括相应文件, 此时该文件夹左侧就会显示小星状标识。如果文件夹不含任何文件,则旁边就不会显 示十字或箭头标识。

# c. 删除文件夹

按下右上角 按钮。选择显示选择窗口"编辑表格"选项。左侧就会显示红色指示灯 标识。点击文件夹指示灯,则会显示"删除(delete)"软键。如果点击该区域,就 会显示("确认")窗口,并询问是否要中止该项操作(Cancel "撤销")或真正删 除该文件夹(Yes, delete it!"是,删除")。注意:如果已删除文件夹中有任何文 件,则文件也会一并删除。一旦按下(Yes ... "是 …")按钮, 文件中心的文件夹就 会完全消失。随后按下 Done 按钮即可确认该过程(指示灯消失不见)。

# d. 重命名文件夹

按下右上角 <u>I </u>按钮。选择显示选择窗口"编辑表格"项。如果文件夹要重命名,点击 该文件夹右侧<sup>(j)</sup>按钮,在打开窗口输入选定文件夹名称(更改文件夹名称)并按下 OK 和 Done 按钮予以确认。

#### 步骤 6: 将文件从文件中心移至项目(待办任务)

以下内容是将文件从文件中心移至项目(待办任务)的方法说明。要移动文件,文件 必须位于顶区【RECENT DOCUMENTS】文件中心内。如果文件存储在【FOLDERS】区内, 则首先点击文件并按下"移动"按钮予以确认,利用滚动选择窗口将该文件(正如步 骤 5 中 b 点所述)回到【RECENT DOCUMENTS】。

按下主菜单"项目"按钮,就会自动显示迄今已创建项目列表。如果尚未创建项目, 则可借助用法说明"创建项目"来进行该操作。点击右侧 1 按钮,选择从文件中心移 动文件的目标项目。现在点击右侧"进度"字样旁 i 按钮。此时就会在方括号内显示 多项内容,其中包括"主题"项。按下右上角 <sup>1</sup> 按钮,从显示选择窗口选择"建立新 主题 (Create new note ...)"选项:

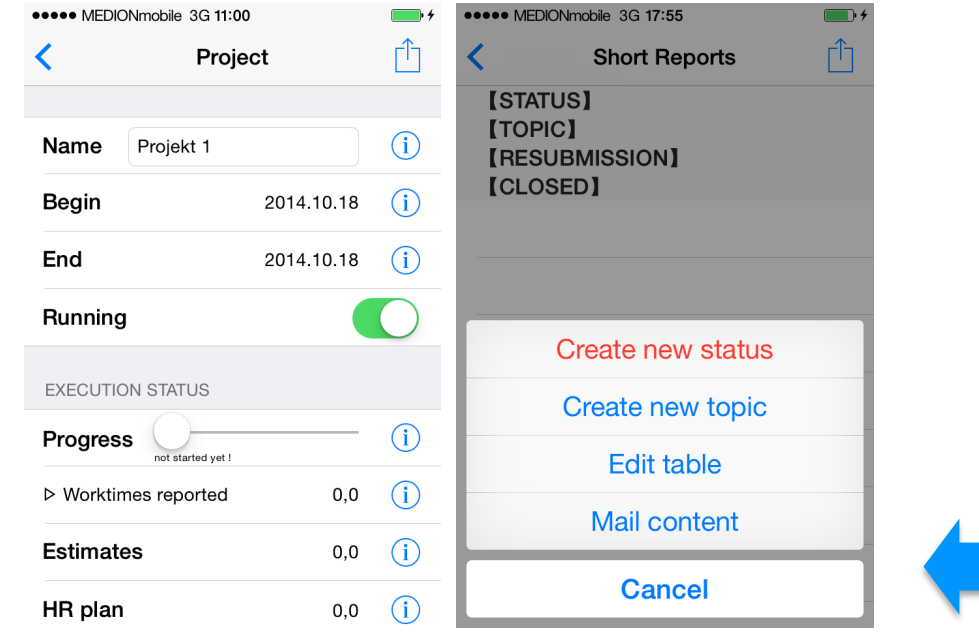

在已打开窗口文件夹(例子中为 Schaltplan2000.pdf)中输入文件夹名称,随后将文 件(例子中为 Schaltplan2000.pdf)从文件中心移至该文件夹。选择 OK 按钮, 即可关 闭此窗口。现在白色大编辑区就会显示文件夹名称。按下右上角 <u>[1]</u> 按钮, 在显示选择 窗口中选择"创建新注释……",接着选择随后窗口中的"选择已输入文件",就会 显示【RECENTS DOCUMENTS】下文件中心存档文件列表。如果相应文件要从已定义文件 夹移至项目的,一旦点击该文件,右侧就会显示 <sup>(--)</sup>标志,表示该文件已选定。还可 选择多文件传输。

现在点击右上角<sup>C</sup>D 按钮再选择保存按钮, 就会再次显示白色编辑区, 还有补充传输文 件(例子中为 Schaltplan2000.pdf):

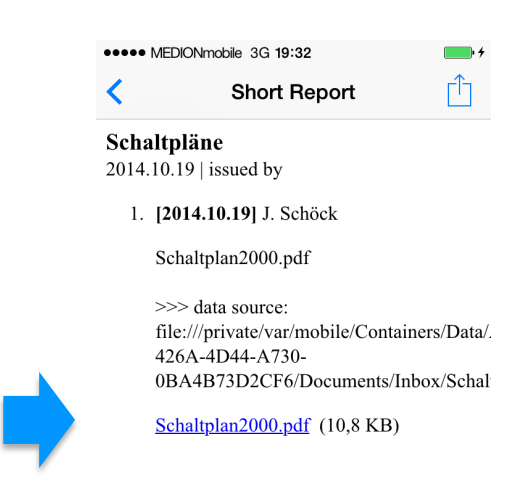

点击文件线(例子中为 Schaltplan2000.pdf),即可打开并检查该文件。现在该文件 (Schaltplan2000.pdf)在文件中心已消失,并在"电路图(Schaltpläne)"文件夹内 项目【TOPIC】标识下显示:

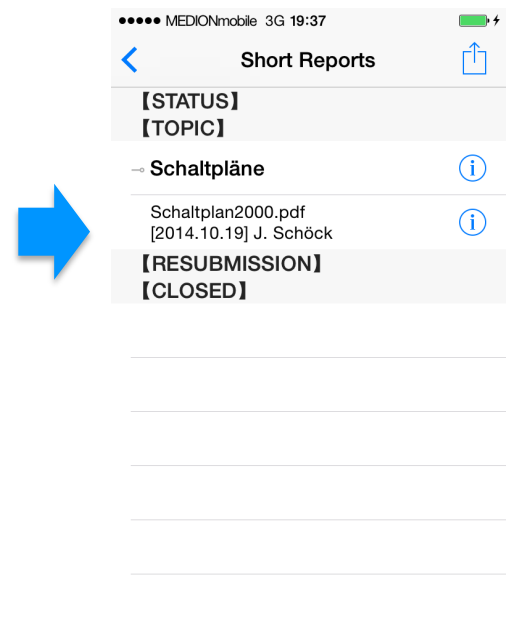

祝贺你!现在您已成功完成准备工作,可有效使用MobilePM文件中心。一旦在文件中 心创建的文件自行插入结构化文件夹,就能经常迅速执行这些进程。

*(Das Tutorial wurde von Dr. Joachim Schöck im Auftrag von MobileLifeDesign erstellt)*